# **SSL Certificate - BEA Systems**

# Installation Guide

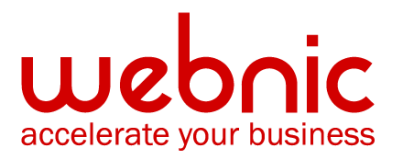

# **Please select your version**

[Installation Instructions for BEA Weblogic 6.0 & 7.0](#page-2-0)

[Installation Instructions for BEA WebLogic Server 8.0 -](#page-3-0) 10.0

# <span id="page-2-0"></span>**Installation Instructions for BEA Weblogic 6.0 & 7.0**

#### **Install the Intermediate CA and the SSL Certificate**

- 1. Open the **BEA Administration Console**.
- 2. Open the **Server Configuration** window.
- 3. Select the **SSL** tab. Define the fields on this tab by entering values and checking the required checkboxes.

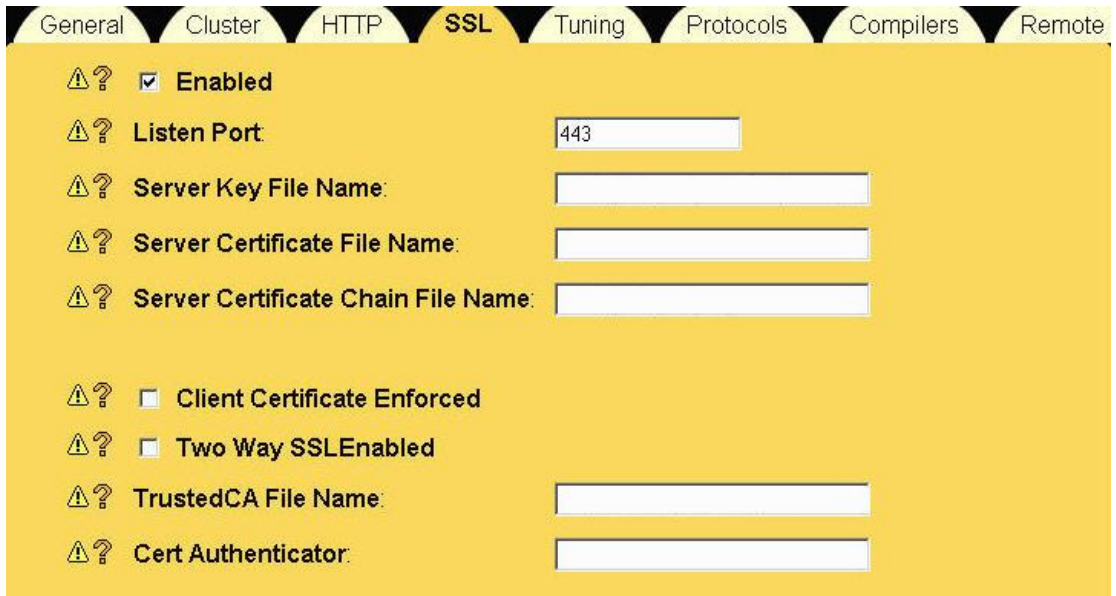

**Server Key File Name** - Path to the private key file

**Server Certificate File Name** - Path to the SSL Certificate file **Server Certificate Chain File Name** - Path to the Intermediate CA Certificate file **TrustedCA File Name** - Path to the Intermediate CA Certificate file

- 4. Select **Use Encrypted Keys**
- 5. Click the **Apply** button to save your changes.
- 6. Reboot WebLogic Server.
- 7. To verify if your certificate is installed correctly, use the [Symantec Installation Checker.](https://cryptoreport.websecurity.symantec.com/checker/views/certCheck.jsp)

#### **BEA WebLogic**

For more information, see the BEA Weblogic [Support documentation](http://www.rsa.com/rsasecured/guides/keonca_pdfs/WebLogic_7_Keon_KCA65.pdf)

### <span id="page-3-0"></span>**Installation Instructions for BEA WebLogic Server 8.0 - 10.0**

#### **Step 1. Download Symantec CA Certificate:**

1. Download the [Intermediate CA certificate.](https://knowledge.symantec.com/support/ssl-certificates-support/index?page=content&actp=CROSSLINK&id=INFO657)

Select the appropriate Intermediate CA certificate for your SSL Certificate type.

2. Copy the **Intermediate CA certificate** and paste it on a Notepad. Save the file as **Intermediate.txt**

#### **Step 2. Obtain the SSL Certificate**

1. Symantec will send the SSL Certificate via e-mail. Copy the certificate from the body of the email.

The text file should look like:

-----BEGIN CERTIFICATE-----

[encoded data]

-----END CERTIFICATE-----

- 2. **Paste** the certificate on a Notepad
- 3. Open the **Intermediate.txt** file from **Step 1**, copy the content and paste it right bellow your certificate.
- 4. The file should look like this when finished:

-----BEGIN CERTIFICATE----- (Your SSL certificate) -----END CERTIFICATE----- -----BEGIN CERTIFICATE----- (Intermediate certificate) 5. -----END CERTIFICATE-----

6. Save the file as **Mycert.pem**

#### **Step 3: Install the SSL Certificate**

1. Using the java keytool command line utility, import the pem file you created above using the following command:

**keytool -import -alias tomcat -keystore /path\_to\_keystore/mykeystore -file Mycert.pem**

**NOTE:** The command should be typed on one line. This command imports the certificate into the keystore named mykeystore in the working directory. Your keystore path and name may be different.

#### **Step 4: Configure the Identity and Trust keystores for WebLogic Server**

In the left pane of the Console, expand **Environment** and select **Servers**.

- 1. Click the name of the server for which you want to configure the identity and trust keystores.
- 2. Select **Configuration > Keystores**.
- 3. By default, WebLogic ships with demo certificates for testing purposes.
- 4. Click the **'Change'** link in the upper-right portion of the configuration items. This will display the drop-down list of options for configuration.
- 5. Choose **'Custom Identity and Java Standard Trust'** from the list.
- 6. Specify the identity keystore information:
	- **Custom Identity key store file**

**Name:** c:\where\my\keystore\is\located\mykeystore.keystore (The fully qualified path to your keystore)

- **Custom Identity key Store Type**: jks (Generally, this attribute is jks)
- Custom Identity key Store Pass Phrase: keystore password (The password defined when creating the keystore)
- **Confirm Customer Identity key Store Pass Phrase:** Keystore\_password (The password defined when creating the keystore)
- **Java standard Trust Key Store Pass Phrase:** changeit (unless your system admin changed it the password for the cacerts keystore is "changeit"
- **Confirm Java Standard Trust Key Store Pass Phrase**: changeit (unless your system admin changed it the password for the cacerts keystore is "changeit")
- 8. Click **'continue'**

#### **[Review SSL Private Key Settings]**

- Private key Alias: keyEntry friendly name (the alias is the friendly name for your keyEntry (private key), if you do not remember it please run the following command to confirm the alias: keytool -list -keystore [keystore\_friendly\_name] -v)
- **Passphrase:** keyEntry\_password (specify the keyEntry (private key) password. The password for the private key may differ from the one for the keystore)
- **Confirm Passphrase:** keyEntry\_password (specify the keyEntry (private key) password. The password for the private key may differ from the one for the keystore)

#### 9. Click **'continue'**

- 10. Click **Finish**.
- 11. **Reboot** WebLogic Server.
- 12. Verify certificate installation using the [Symantec Installation Checker.](https://cryptoreport.websecurity.symantec.com/checker/views/certCheck.jsp)

#### **BEA Weblogic**

For more information, refer to [Weblogic documentation.](http://docs.oracle.com/cd/E13222_01/wls/docs100/ConsoleHelp/taskhelp/security/ConfigureKeystoresAndSSL.html)